# KHYBER MEDICAL UNIVERSITY JOURNAL

# MANUSCRIPT SUBMISSION GUIDELINES

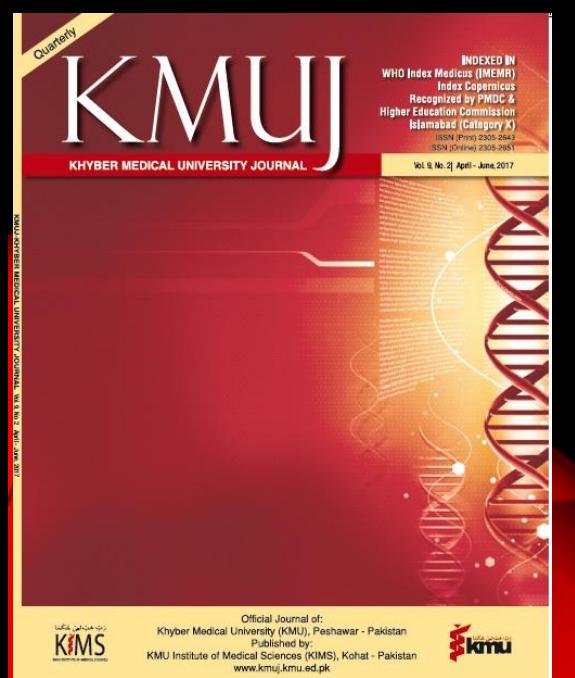

# **REGISTERING WITH A KMUJ**

# 1: **VISIT** www.kmuj.kmu.edu.pk

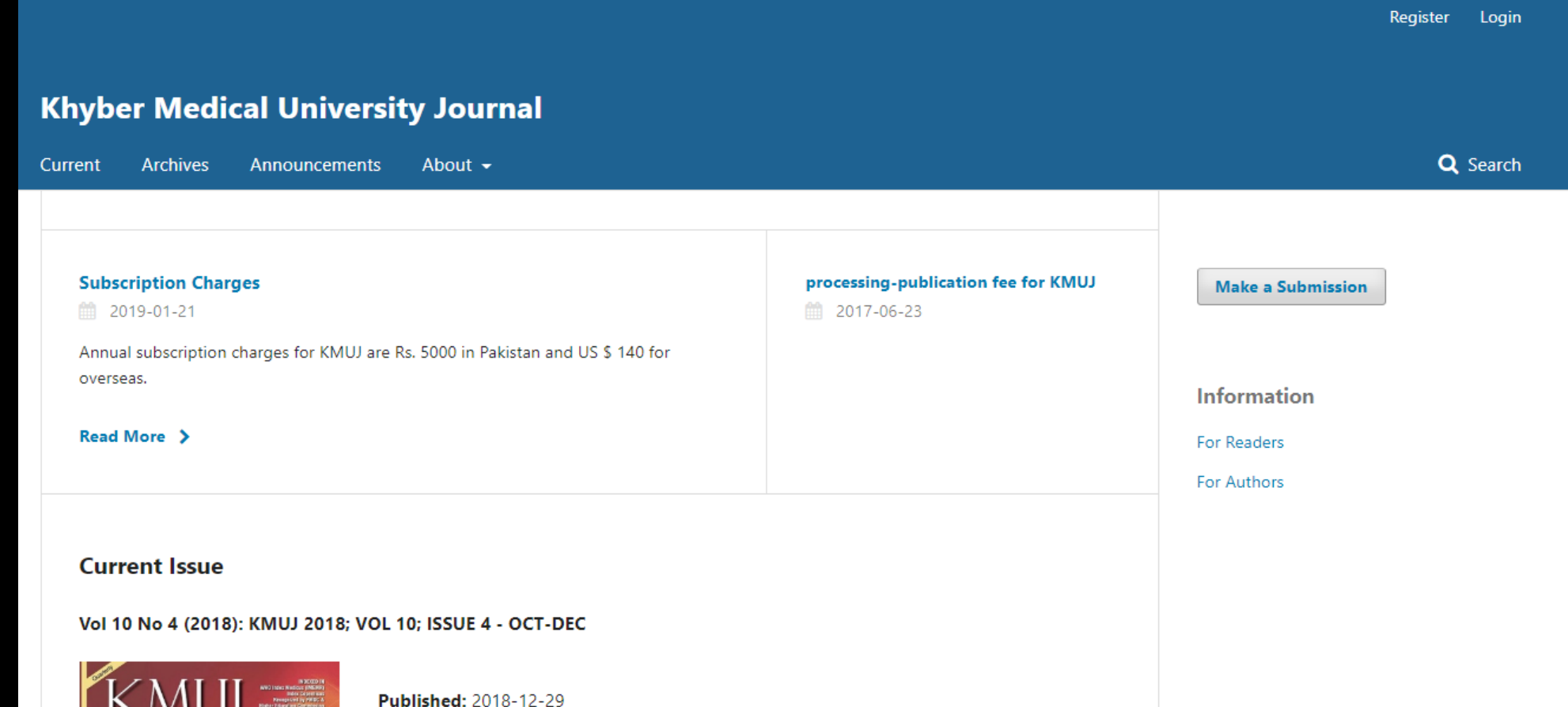

Register

Login

# •To register with KMUJ, click the Register link on the upper right corner

## **Khyber Medical University Journal**

Current **Archives** Announcements About  $\rightarrow$ 

**Search** 

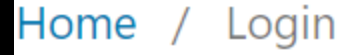

# •Fill in **registration form** to register with this

Home / Register

#### Profile

First Name \*

Middle Name

Last Name \*

Affiliation \*

Country \*

#### Login

Email \*

**All fields with an asterisk (First Name, Last Name, Affiliation, Country, Email, Username, Password, Repeat Password) are mandatory**

- •You will be automatically registered as a **Reader** and an **Author**
- •You will be given the option to register as a **Reviewer** as well

### •Don't forget to click the relevant box

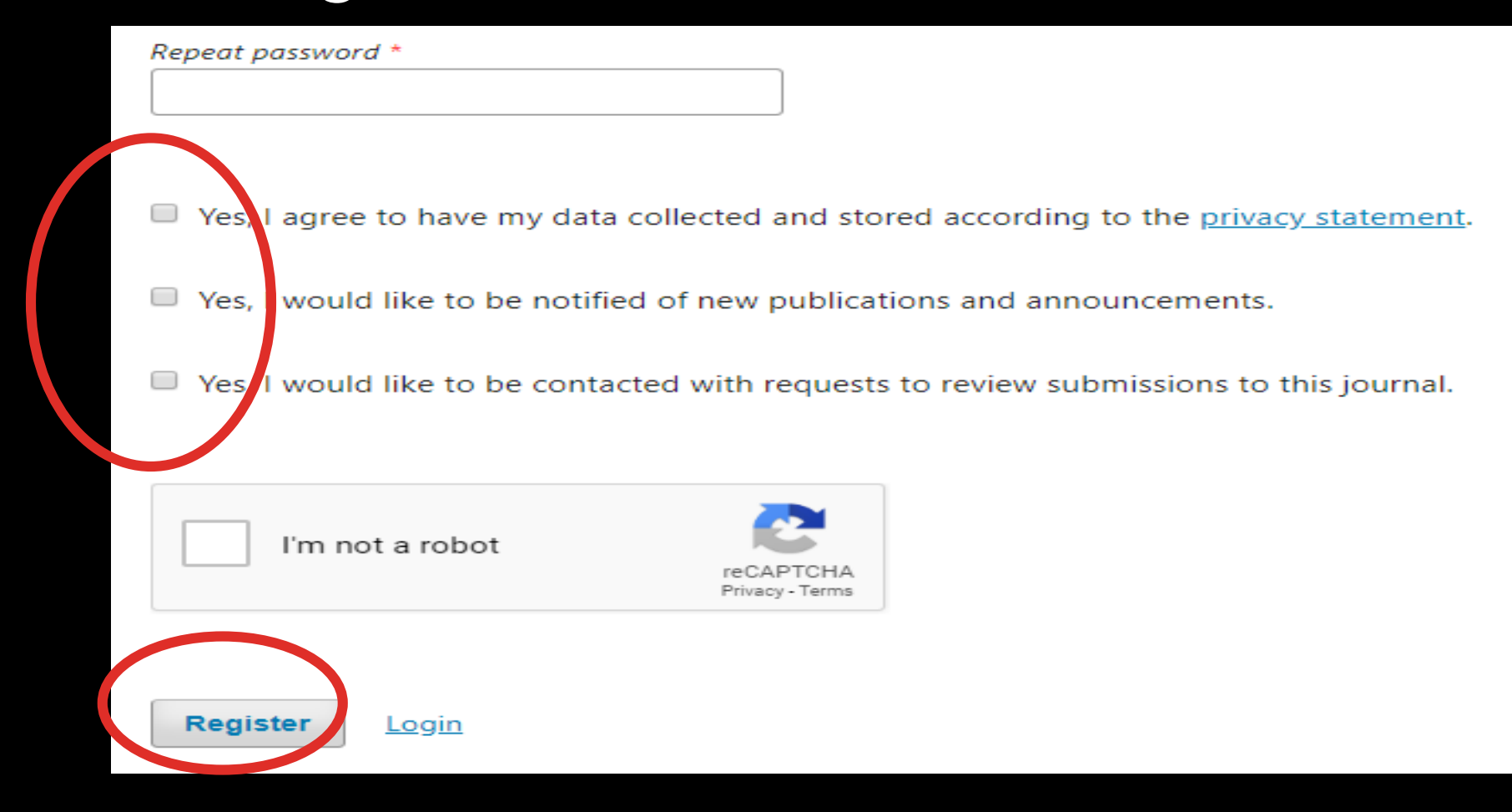

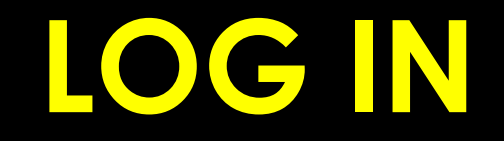

• After getting yourself registered-----

•**LOG IN** with your username and password

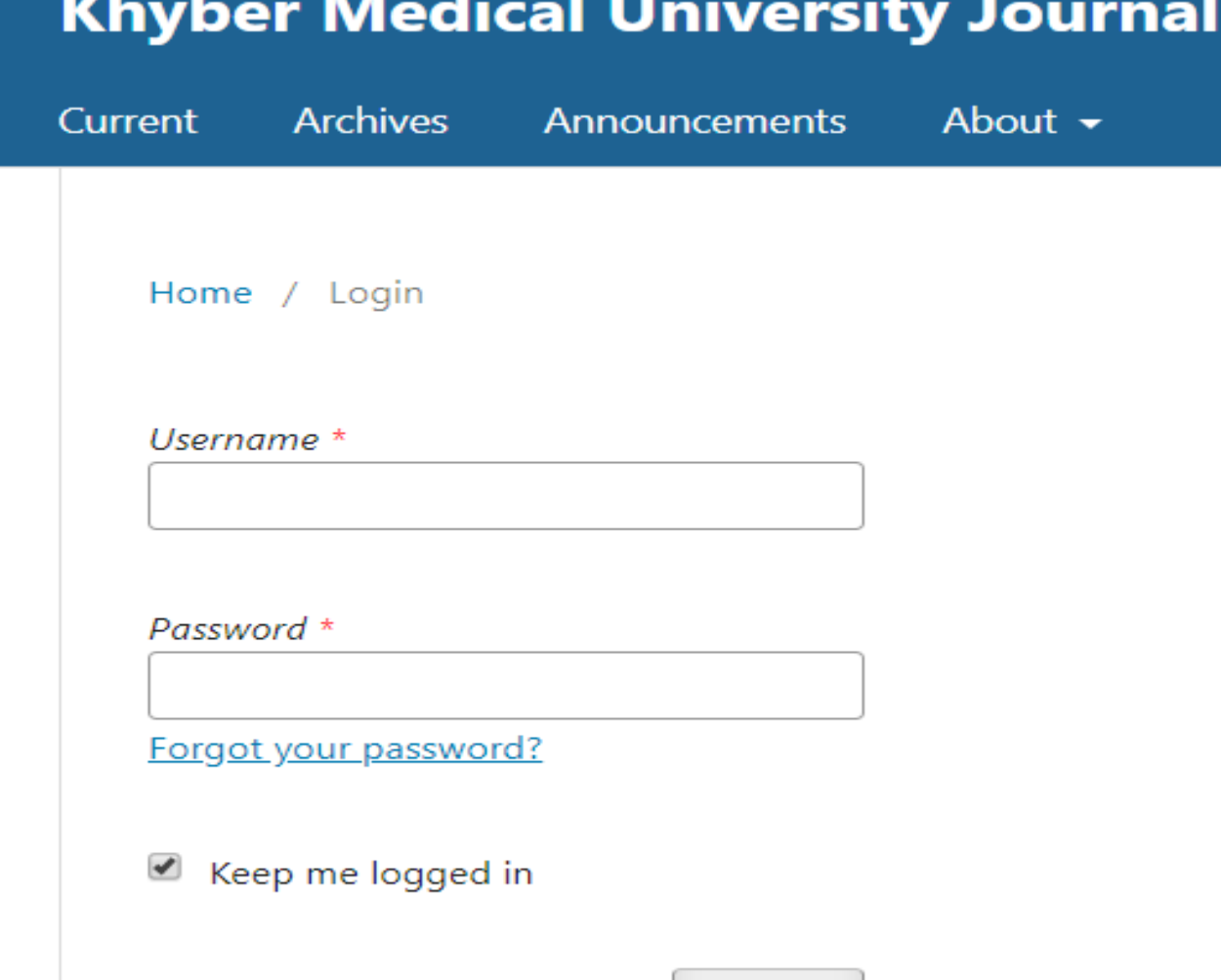

<u>Register</u>

Login

# **SUBMISSION OF MANUSCRIPT**

- •After getting **LOG IN you will be taken to your Dashboard**
- **Start a new submission by clicking the New Submission button on the right side of the screen**

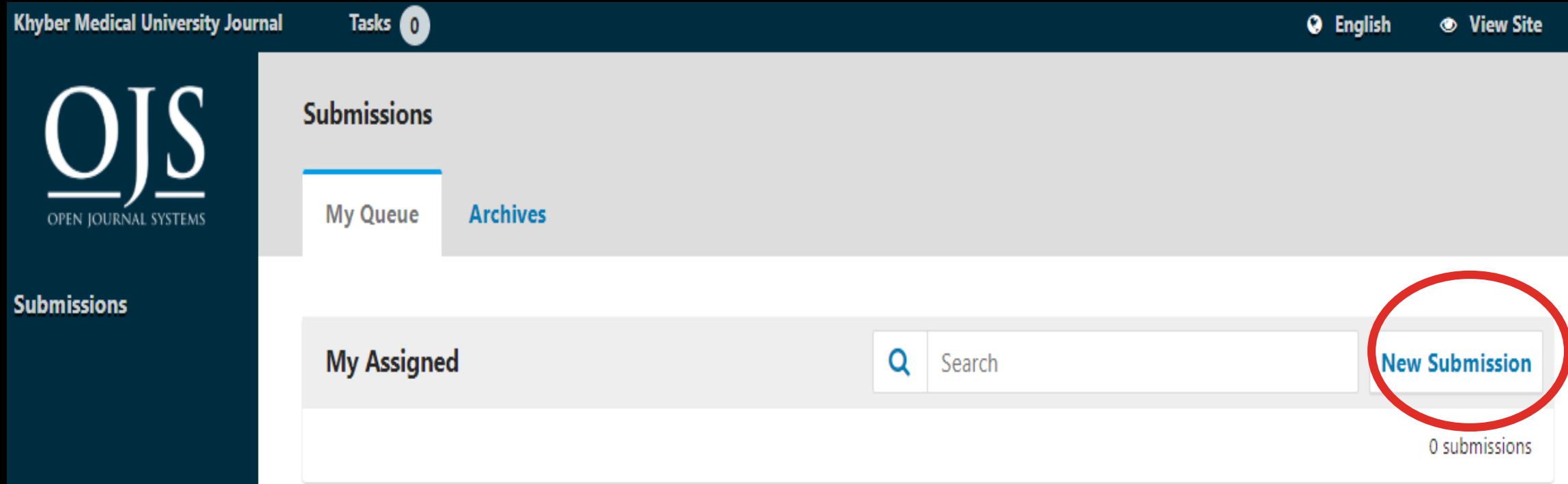

# **SUBMISSION OF MANUSCRIPT**

• **You will be taken to STEP 1 of a 5-Step process to upload and describe your submission**

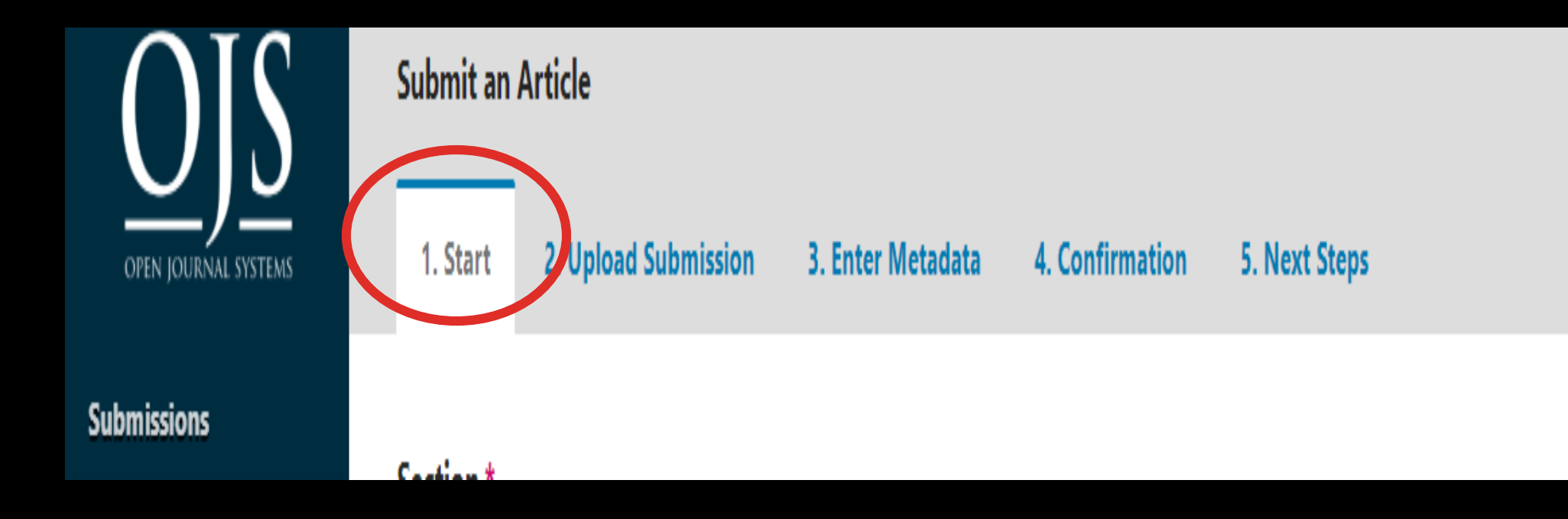

# **STEP 1-START**

- •In **STEP 1** you will provide preliminary information about your submission
- **To begin select the appropriate section for your submission (e.g., article, review, etc.).**
- •**If you aren't sure which section is appropriate, make your best guess**

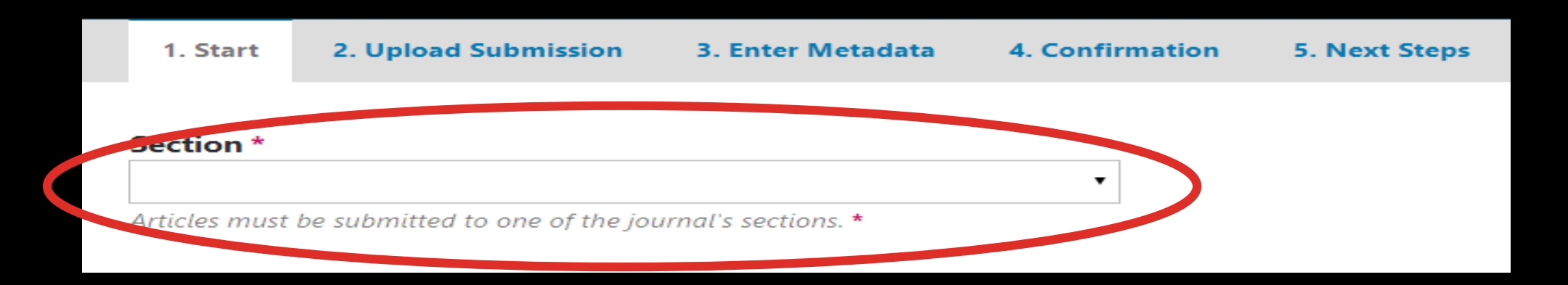

# **STEP 1-START**

#### •**CLICK** to check the BOXES of **Submission requirements**

**3. Enter Metadata 4. Confirmation** 1. Start 2. Upload Submission **5. Next Steps** Section \* Articles must be submitted to one of the journal's sections. \* **Submission Requirements** must read and acknowledge that you've completed the requirements below before proceeding. The submission has not been previously published, nor is it before another journal for consideration (or an

to the Editor).

◡

he submission file is in Microsoft Word, RTF, or WordPerfect document file format.

□ here available, URLs for the references have been provided.

 $\Box$ he text is double-spaced; uses a 12-point font; employs italics, rather than underlining (except with URL a tables are placed within the text at the appropriate points, rather than at the end.

he text adheres to the stylistic and bibliographic requirements outlined in the Author Guidelines, which is

#### **button to move to Step 2**

- **On STEP 2, a window will open allowing you to upload your submission file**
- **First, you MUST select an Article Component**
- **This lets the system know whether the file is the body of the manuscript, an image etc.**
- **UPLOAD FULL TEXT OF YOUR MANUSCRIPT HERE**
- **This must be selected before your file will upload**

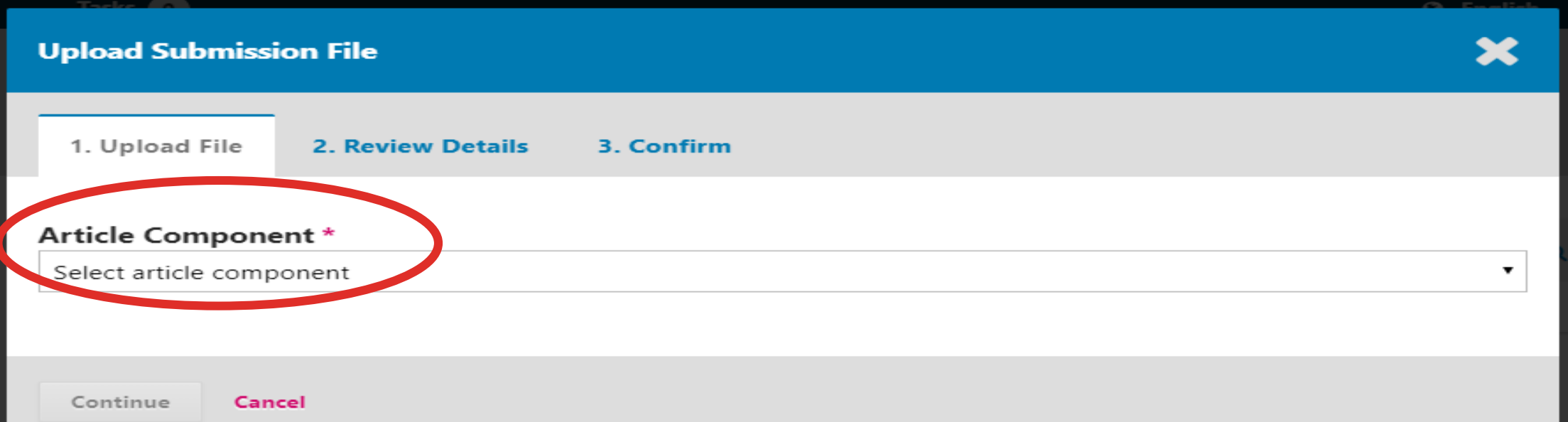

- you can then **UPLOAD** your FIRST FILE
- •You can only upload ONE FILE at a time
- Additional FILES can be uploaded later in the process

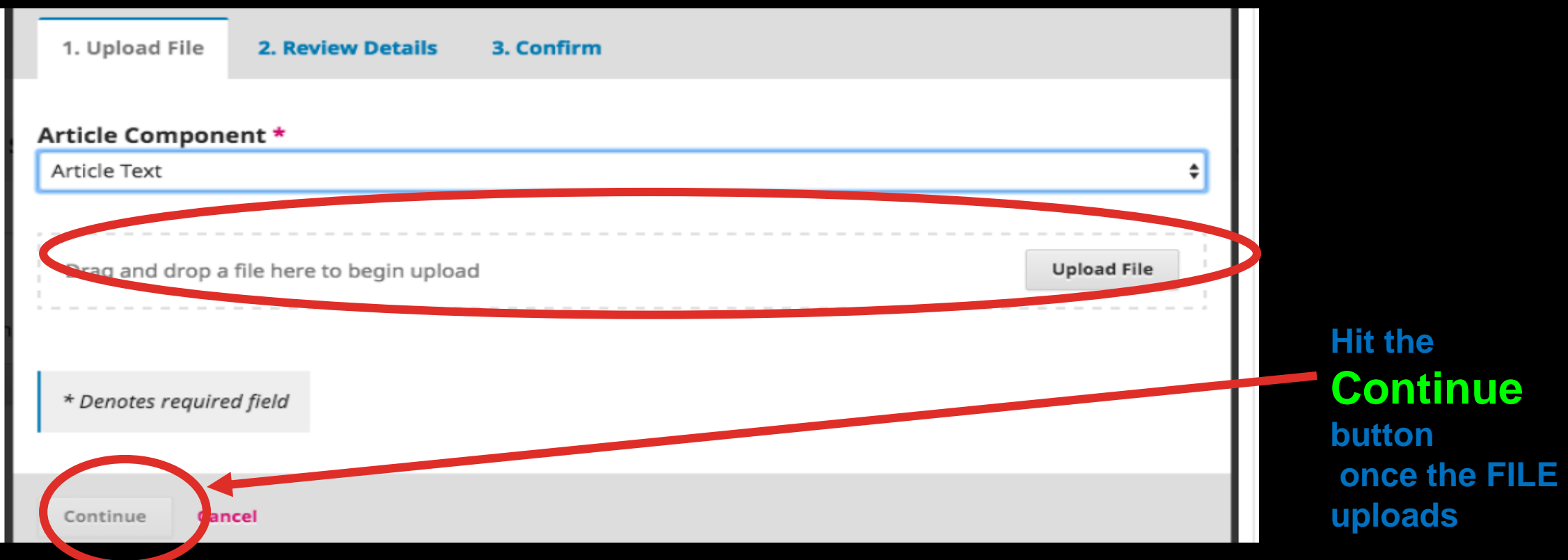

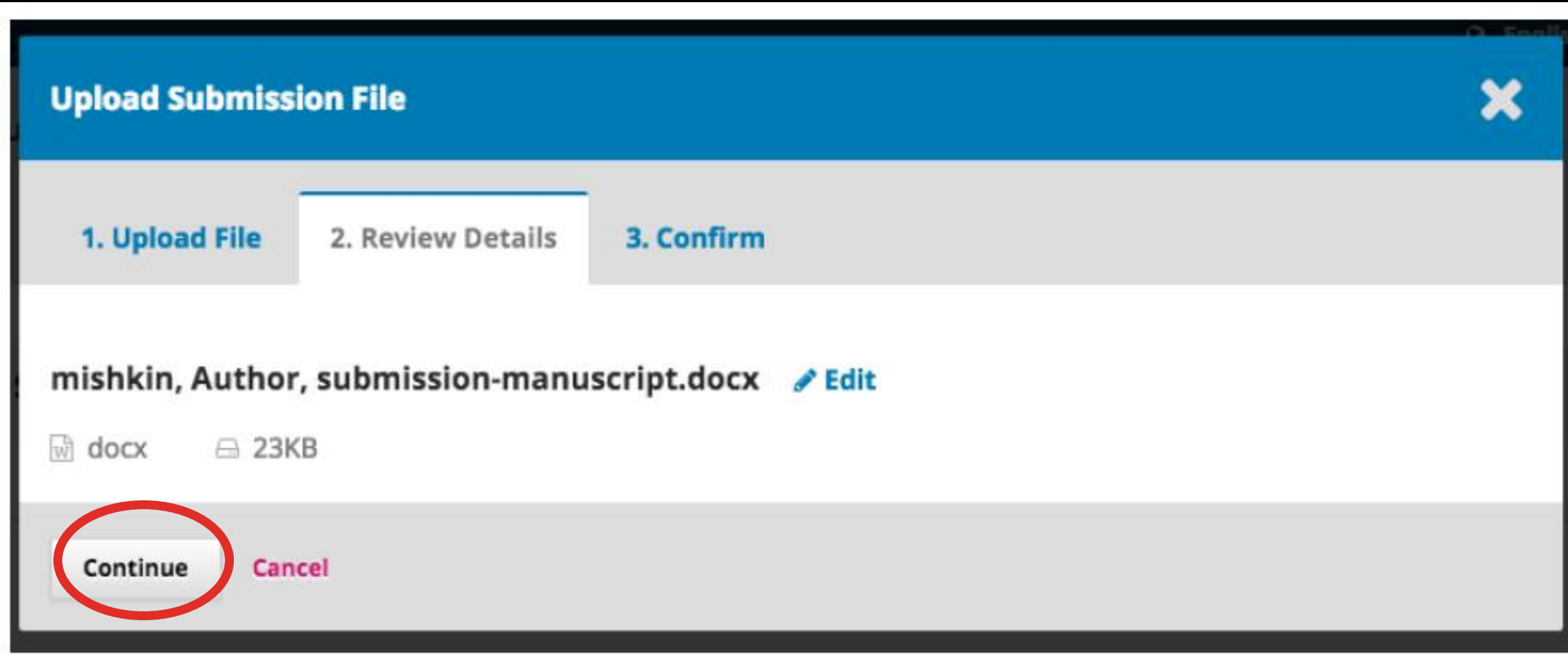

- Next, you have the option to repeat the process to **upload additional files** (e.g., a data set or an image)
- Once you have finished uploading all of your files, click **COMPLETE**; this will close the upload window

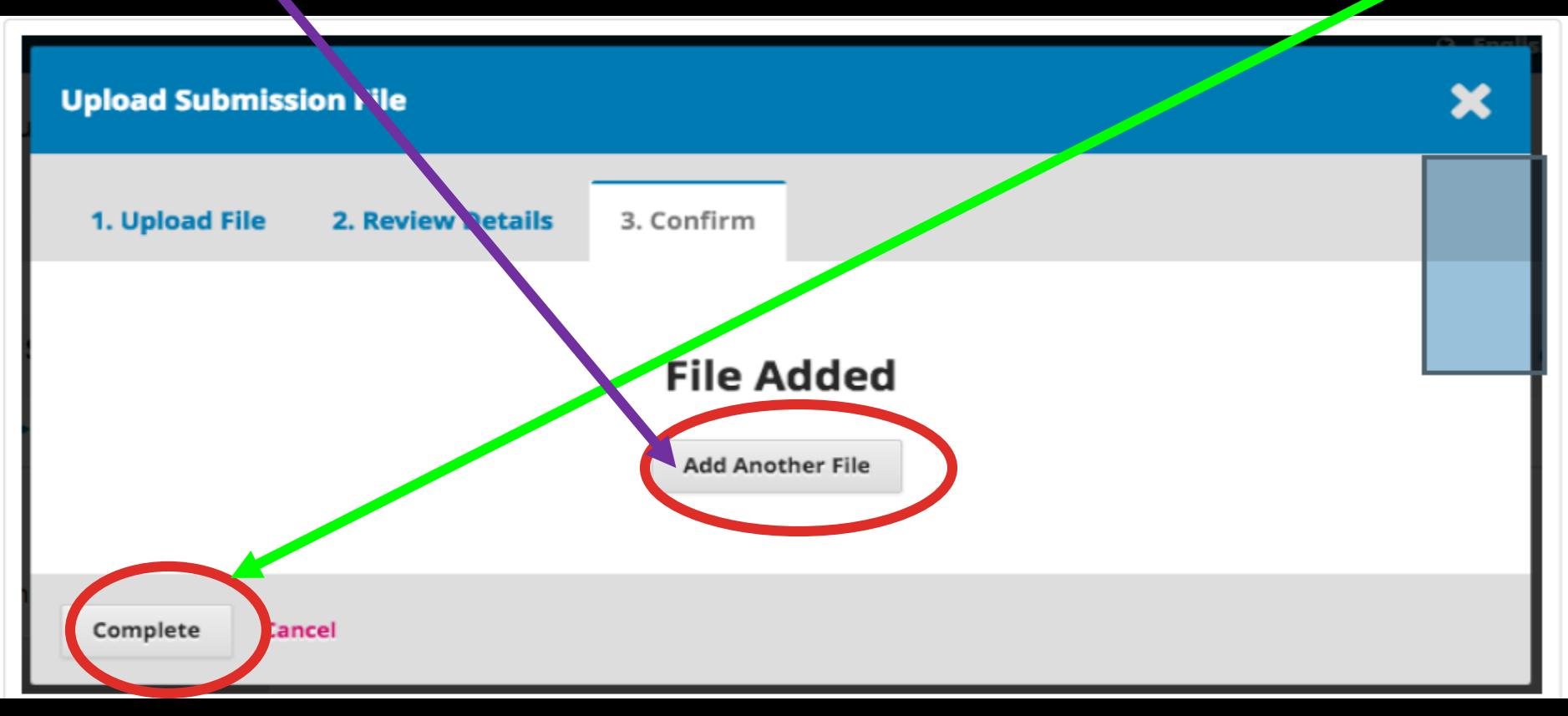

- •You will be brought back to the *Submit an Article* **screen** where you will see the files you've uploaded
- If you need to make changes, **expand the blue arrow** to the **left of your File** and make any changes using the *Edit* **link**
- •Click 'Save and Continue' to move to **Step 3**

## **STEP 3-ENTER METADATA**

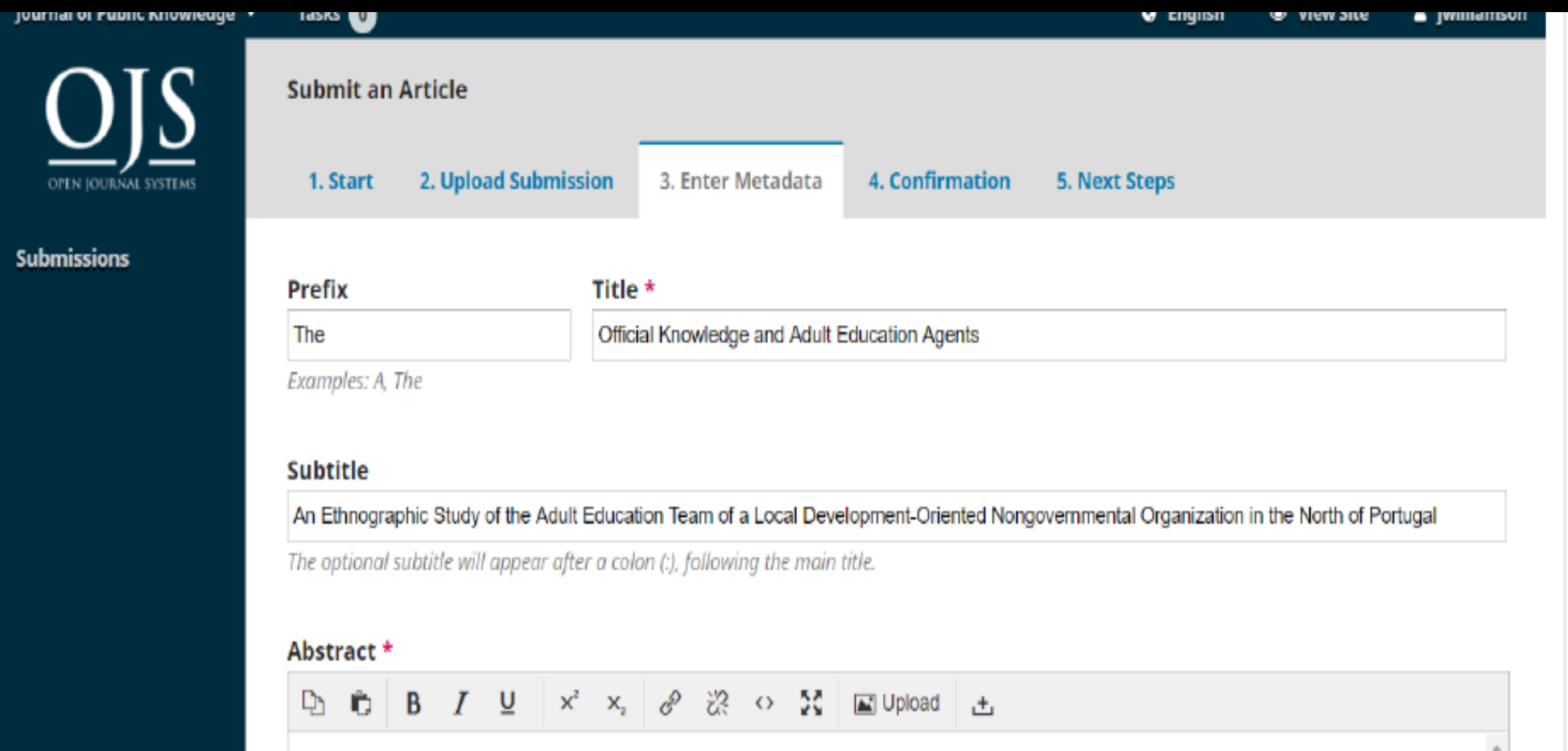

Nongovernmental organizations, particularly those related to development work (local development-oriented nongovernmental organizations; LDNGO), and their agents have been assuming, in Portugal, an important role in the field of adult education. These organizations develop with the State, at the national level, and with supranational institutions and programs different types of

### **STEP 3-ENTER METADATA**

- •…any **additional contributors/AUTHORS** ?
- •You can add more contributors (e.g., co-authors), by clicking the **Add Contributors** link
- This will open a new window with fields to enter their information

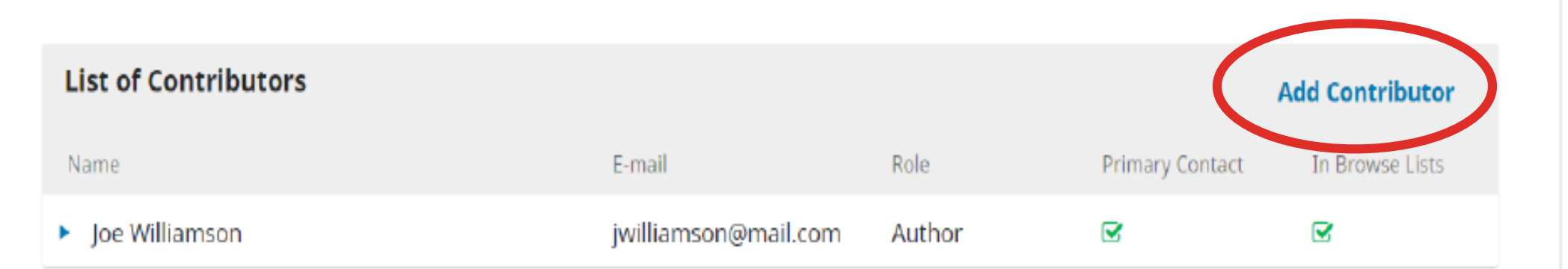

#### **STEP 3-ENTER METADATA**

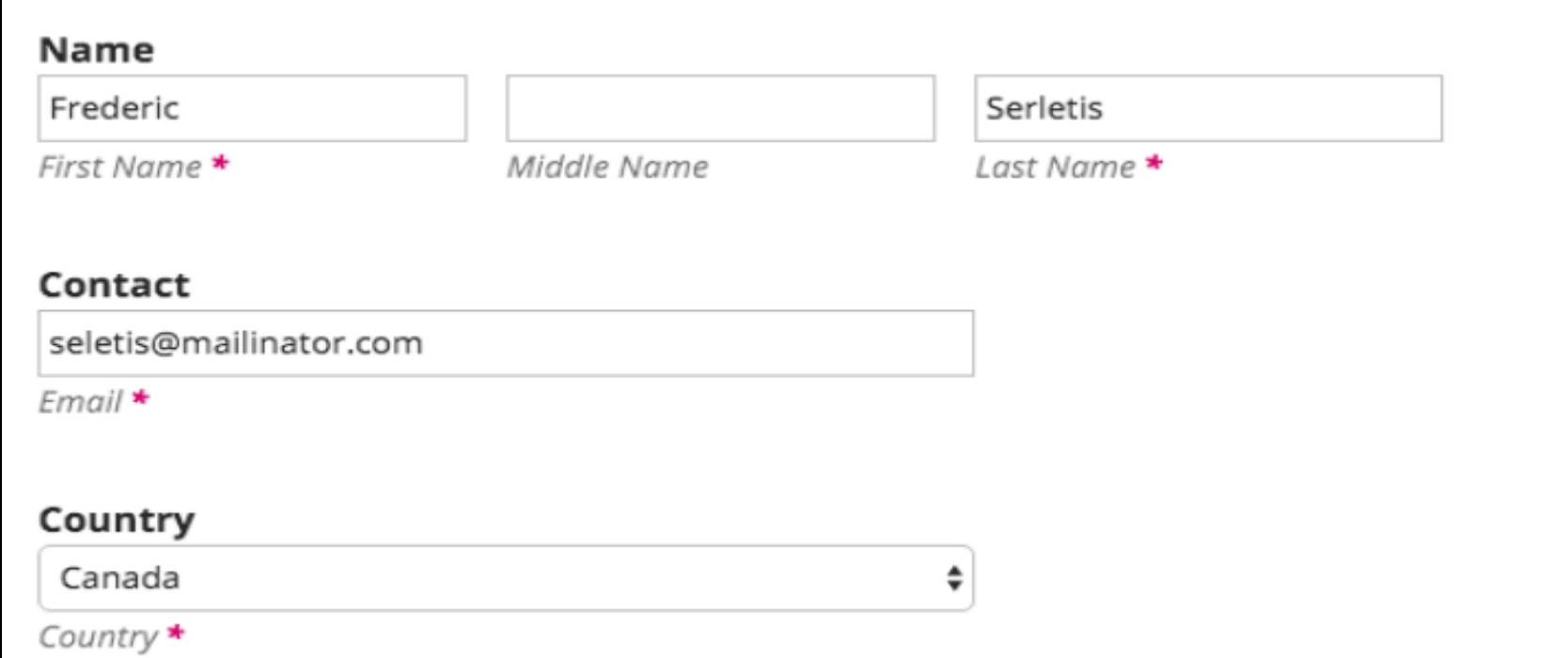

•Hit **Save**, and the new contributor will appear on the screen

## **STEP 4-CONFIRMATION**

#### •**CONFIRM** that you are happy with your submission

## •Click **FINISH SUBMISSION**

#### **Submit an Article**

1. Start

2. Upload Submission

3. Enter Metadata

4. Confirmation

**5. Next Steps** 

Your submission has been uploaded and is ready to be sent. You may go back to review and adjust any of the information you have entered before continuing. When you are ready, click "Finish Submission".

**Finish Submission** Cancel

# **STEP 4-CONFIRMATION**

•A box will pop up asking you to confirm you are finished •Click **OK**

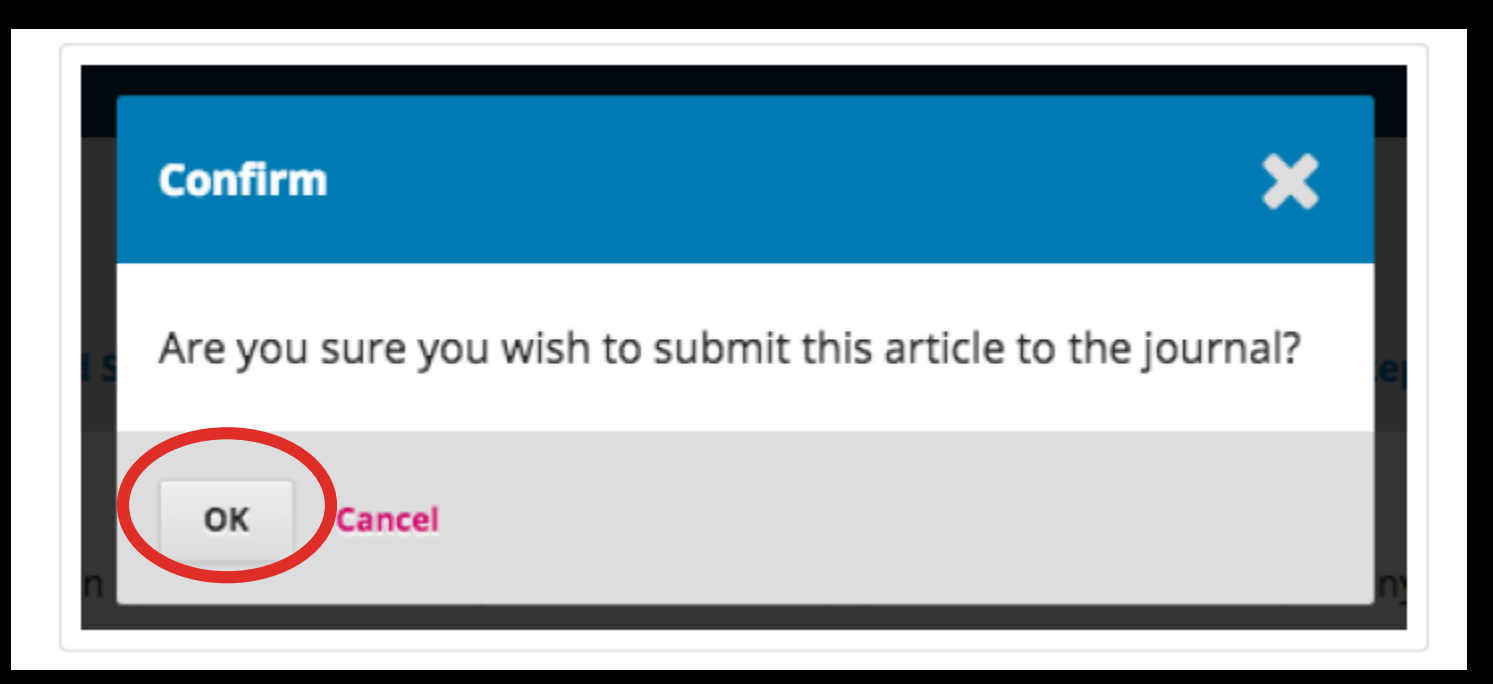

## **STEP 5-NEXT STEPS**

OPEN IOL

1. Start 2. Upload Submission 3. Enter Metadata

4. Confirmation

5. Next Steps

#### **Submissions**

#### **Submission complete**

Thank you for your interest in publishing with Journal of Public Knowledge.

#### **What Happens Next?**

The journal has been notified of your submission, and you've been emailed a confirmation for your records. Once the editor has reviewed the submission, they will contact you.

For now, you can:

- Review this submission
- Create a new submission
- · Return to your dashboard

### **FOR FURTHER READINGS- VISIT**

## •https://docs.pkp.sfu.ca/learning-ojs/en/authoring